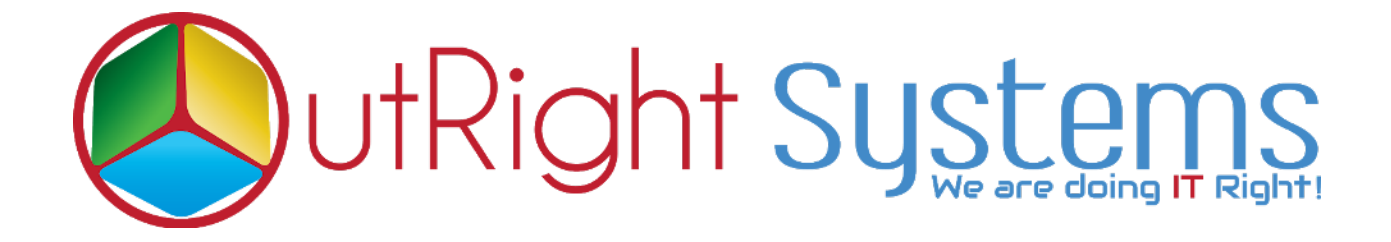

# **SuiteCRM Theme Style Builder**

## **Pre-requisites**

- 1. Log in as an Administrator.
- 2. Verify the CRM version should be compatible with Theme Style Builder.
- 3. CRM should have the Outright utils file, if not then install the **OutrightUtils** package first then install the Theme Style Builder.

## **Installation Guide:-**

## 1. Go to the Administration page.

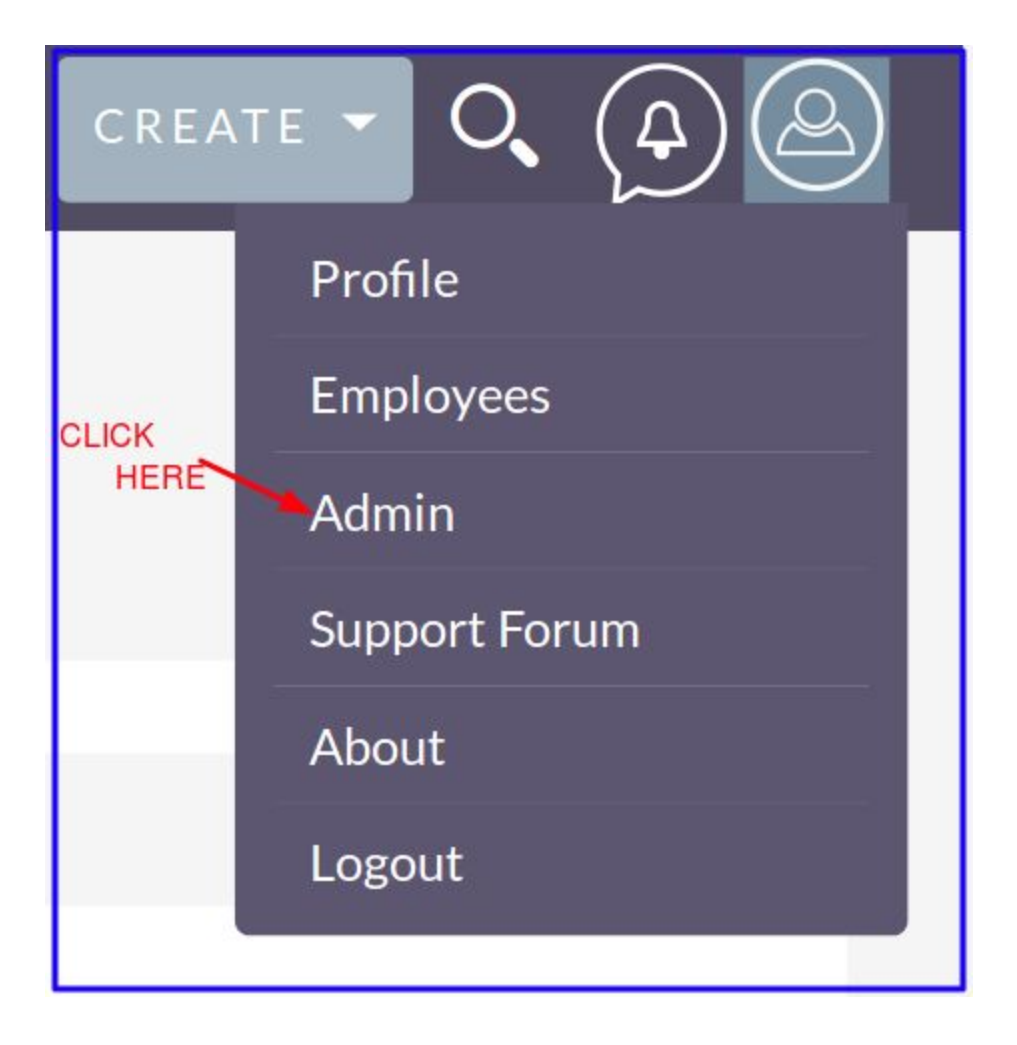

## 2. Click on "**Module Loader**" to install the package.

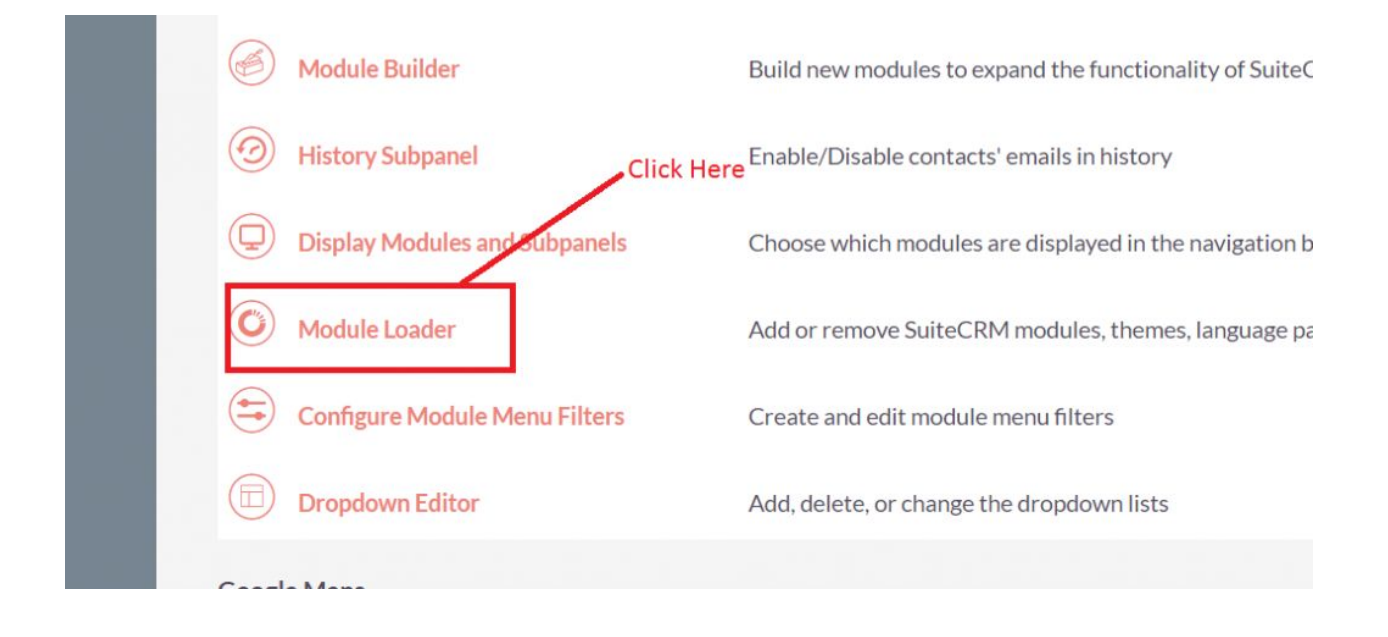

## 3.Click on "**Choose File**" button and select Theme Style Builder.zip

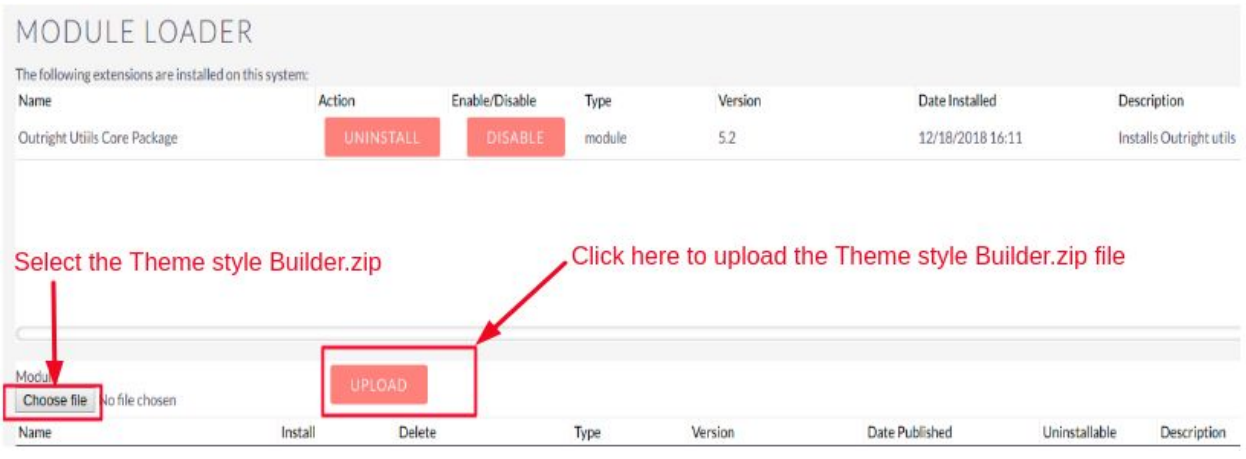

4. Click on "**Upload**" to upload the file in CRM and then click on the Install button.

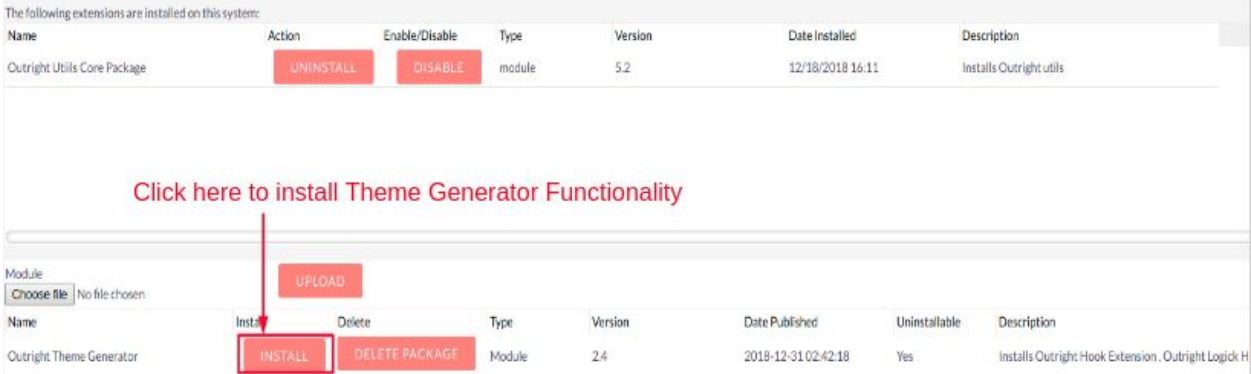

5. Again go to the Administration page and click on repair.

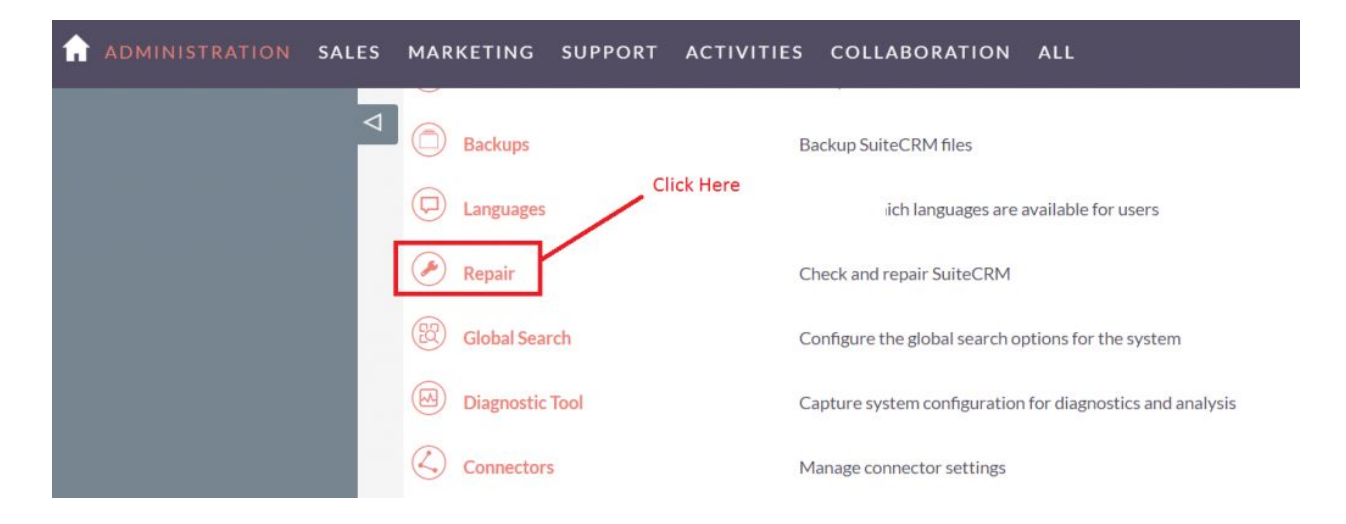

## 6. Click on "**Quick Repair and Rebuild**" and click on execute button.

#### Differences found between database and vardefs

The following script will sync the database structure with the structure defined in the vardefs. You have the option of exporting this script and then running it against your database using administration module to run the script.

NOTE: any changes you make to the script in the textbox will be reflected in the exported or executed code.

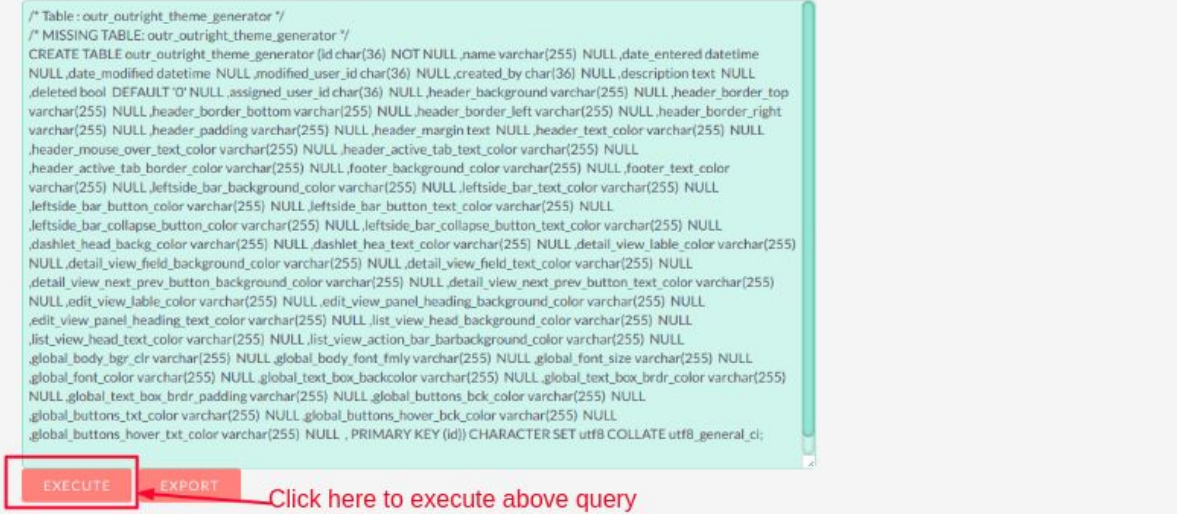

### **User Guide:-**

### **1 Go to the admin section**

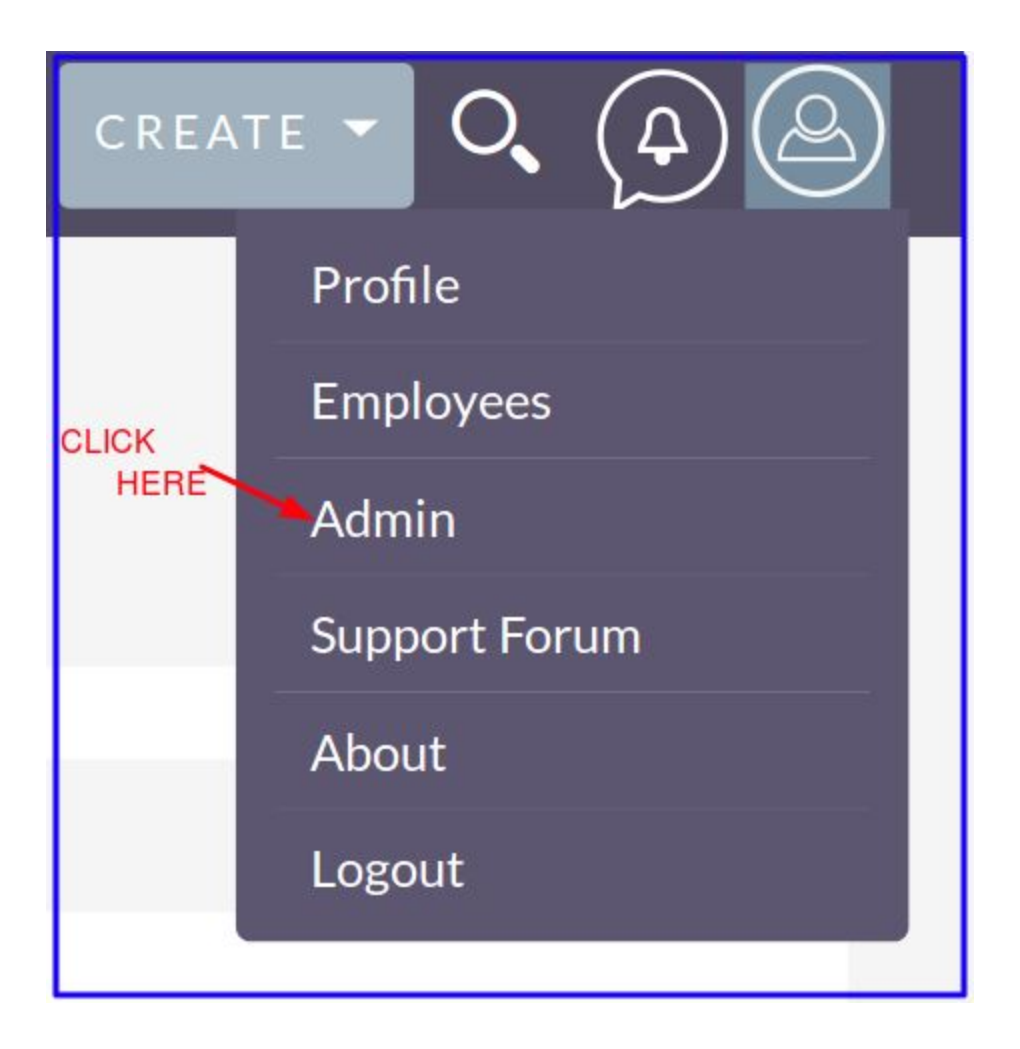

### **2. Click on the Outright Theme Style Builder**

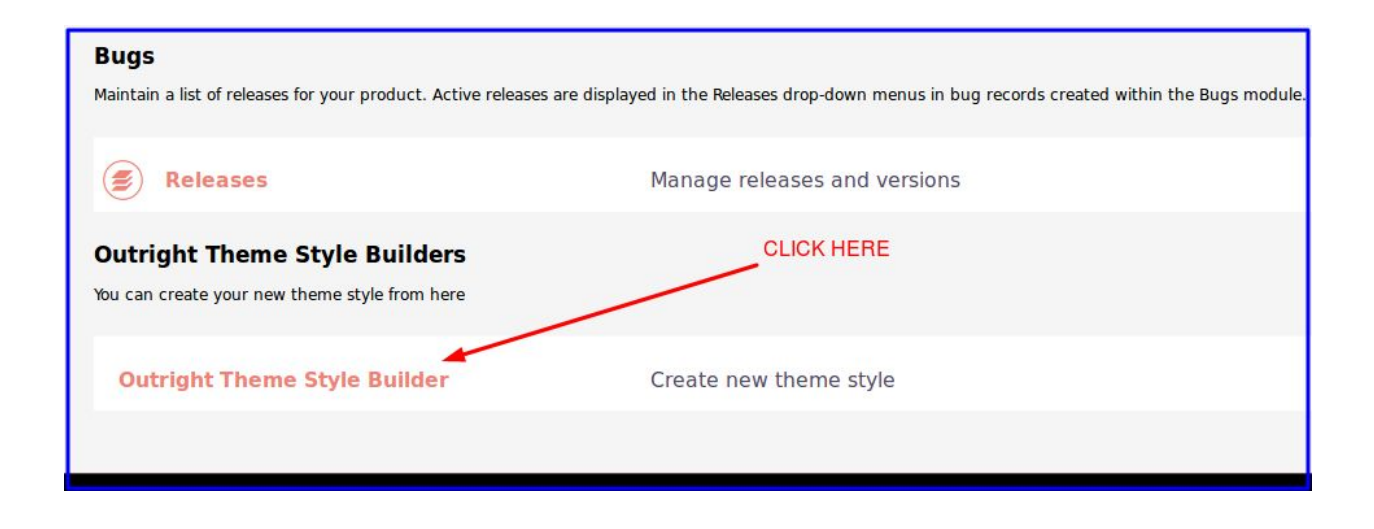

### **3. Click on Create Outright Theme Generator**

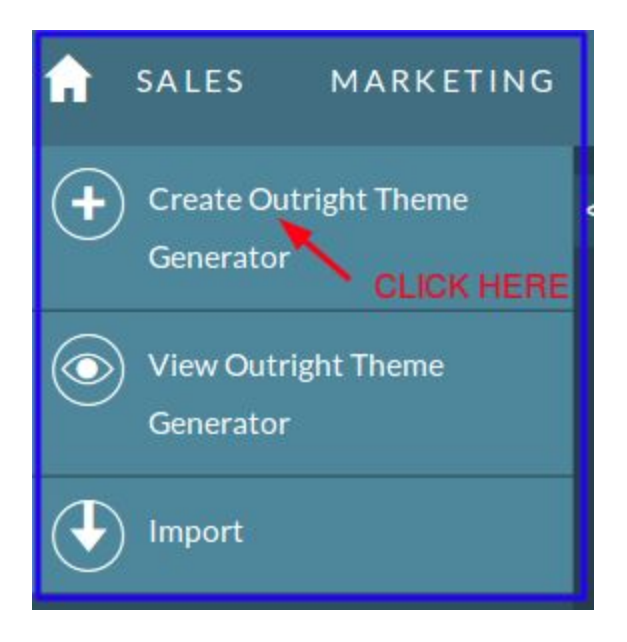

### **4.Create your theme, fill your colours in all sections either by color name or color code**

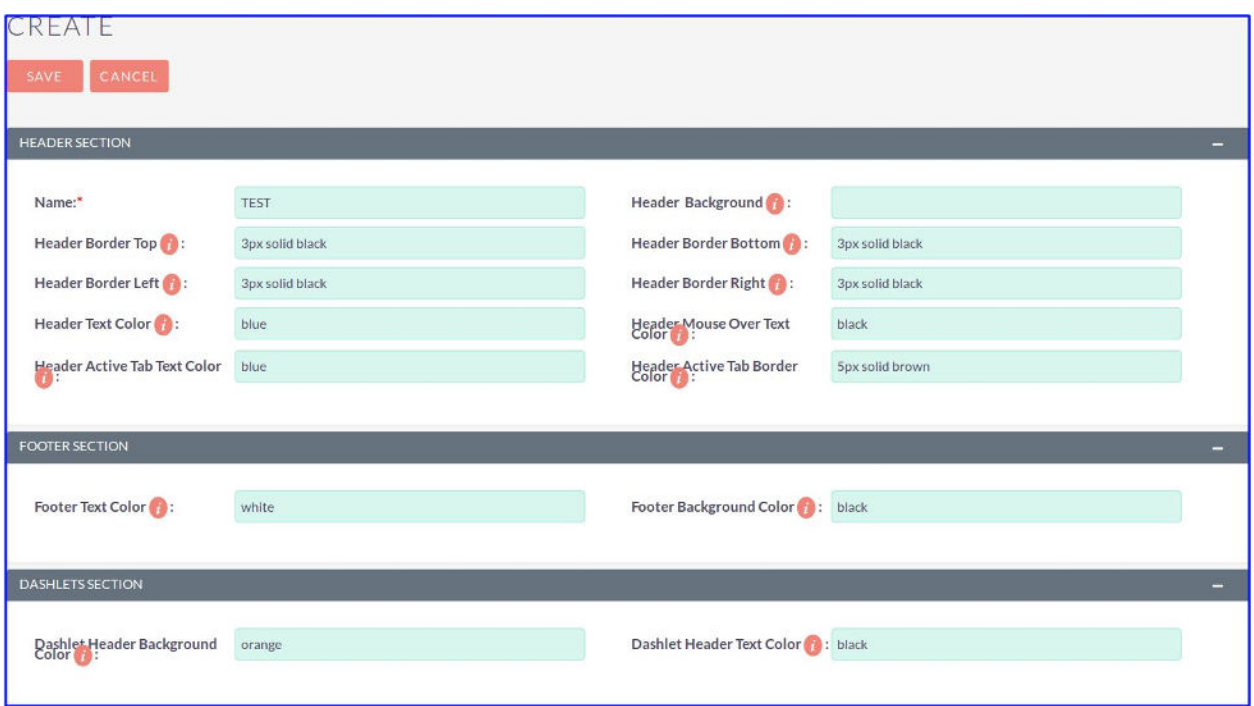

### **5. Go to the Profile**

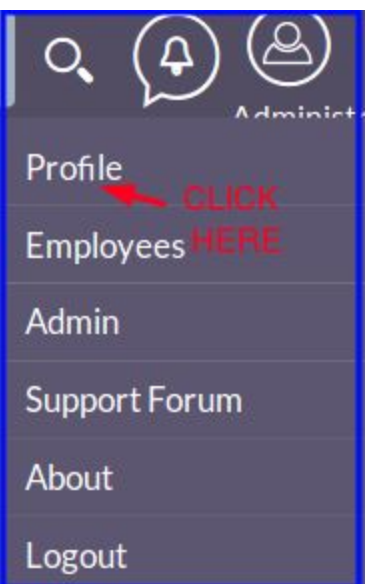

**6. Select your created theme from the style dropdown** 

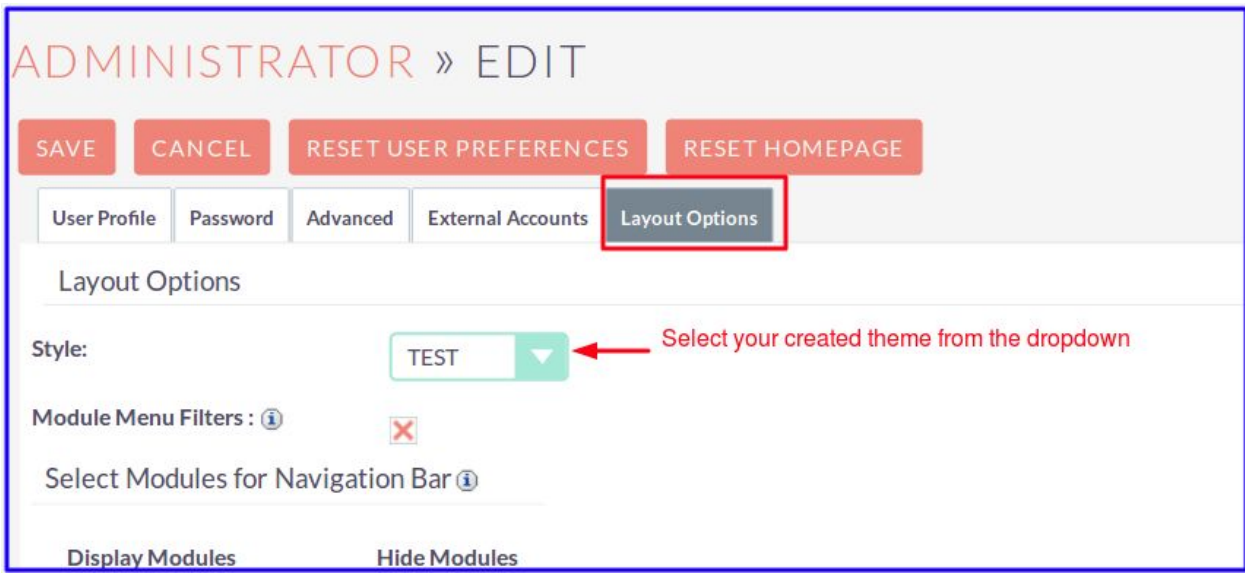